# <span id="page-0-0"></span>**Assessing an Assessment [Portfolio](https://helpdesk.tk20.com/)**

## **Getting Started**

- 1. Click on **Portfolios** in the sidebar, then **Portfolio Assessments**.
- 2. Click on the **name of the student** whose portfolio you want to assess. Use the search function as needed.
	- a. On the left, you will be able to view the portfolio description, any attached standards and the student's submissi[on.](https://helpdesk.tk20.com/role/unitadmin/)
	- b. On the right, you will be able to view the binder's assessment tool(s), grant due date extensions, and provide additional feedback.

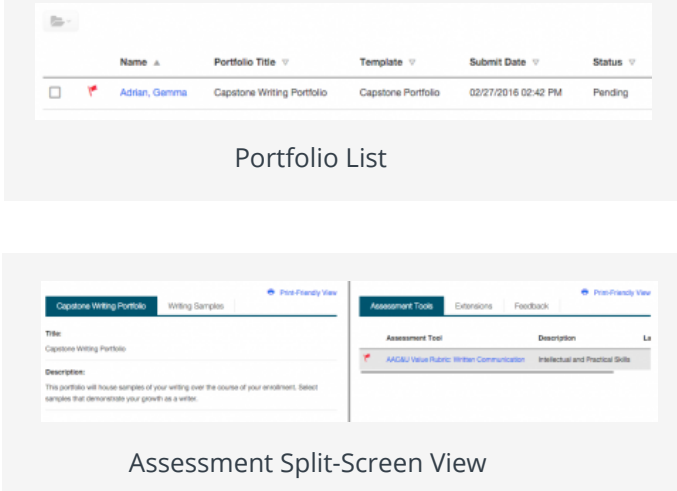

## **Student Submissions**

Students have the option to attach three different types of work.

- 1. If the student has submitted a Tk20 artifact, it will be displayed on the left side of the screen. Click on the **artifact name** to open the attachment.
- 2. If the student has submitted a file upload, you may click on **Download** to save it to your computer, or you can click on **View and Annotate** to open the document in your web browser.
- 3. To annotate:
	- a. Select the text you wish to annotate, then click to leave a  $\triangledown$ comment.
	- b. Click **Save** to to add your annotated comment.
	- c. Click to edit your comment or  $\mathbb{\bar{}}$  to delete it.

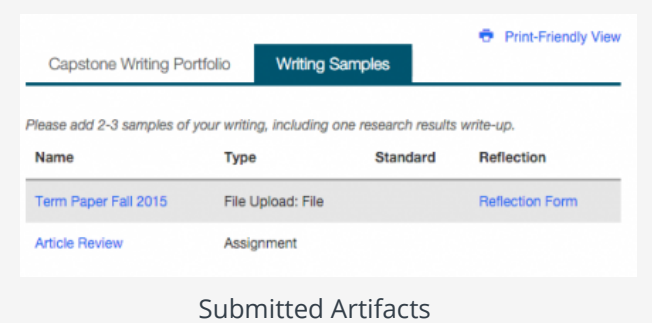

File

• Term Paper Fall 2015.docx | View and Annotate | Download

Download or View & Annotate in Browser

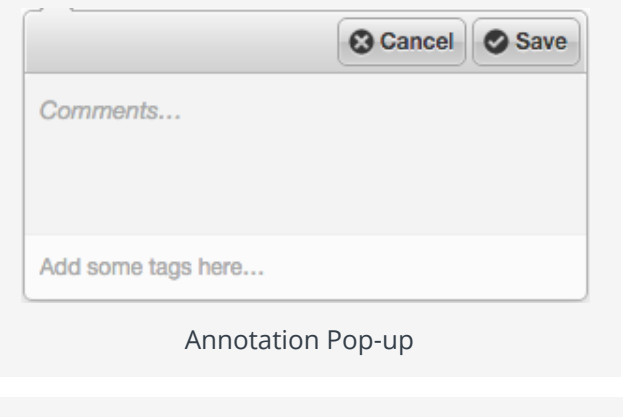

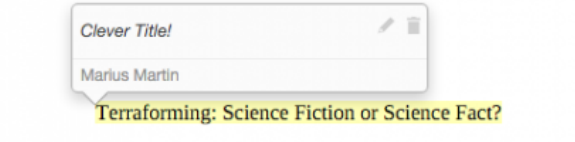

Rev[iew and Edit or Delete Annotation](#page-0-0)

#### **Assessing Student Submissions**

- 1. Click on the Assessment Tools available in th[e right side of the screen to complete](#page-0-0) assessments of your student.
- 2. Complete the assessment by selecting the radio button for each criterion within the

traditional rubric, as well as any additional questions.

- 3. After you have completed the form, choose one of the following actions:
	- a. **Save**: save work and return at a later time,
	- b. **Complete**: mark the assessment as complete and return to the previous screen.
- 4. Repeat this process until you have finished [all assessments.](#page-0-0)
- 5. When you are finished with the last form, click **Submit**.

Note(s):

If available, **comments** may be left for each criterion within the score column of the rubric.

A **Grade** may be entered for the student based on the **Total Score**.

You will not be allowed to submit the portfolio until you have completed all assessment tools.

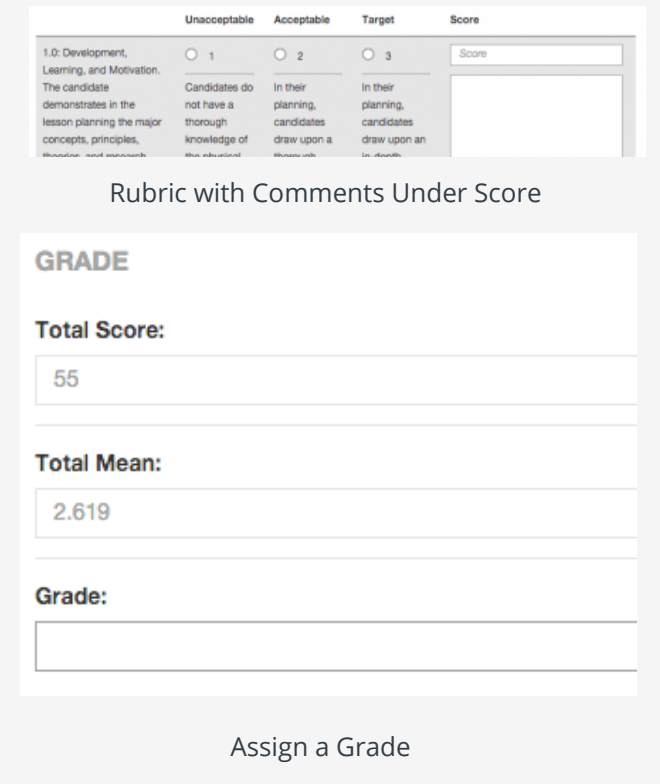

#### **Extend the Due Date**

- 1. Click on the **Extensions** tab on the right half of the split screen.
- 2. Click **Edit Due Date**.
- 3. Select a new due date and time.
- 4. Enter a **comment**.
- 5. Click **Update**.

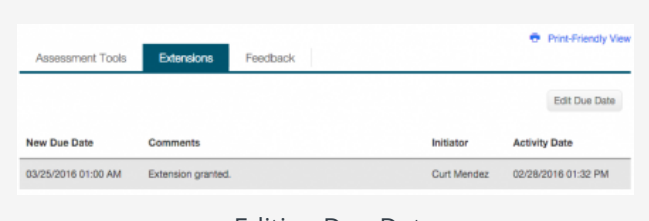

[Editing Due Date](#page-0-0)